# **GI231 3D modelování v programu Leapfrog Geo**

**Lekce 4: Vytvoření jednoduchého geologického modelu**

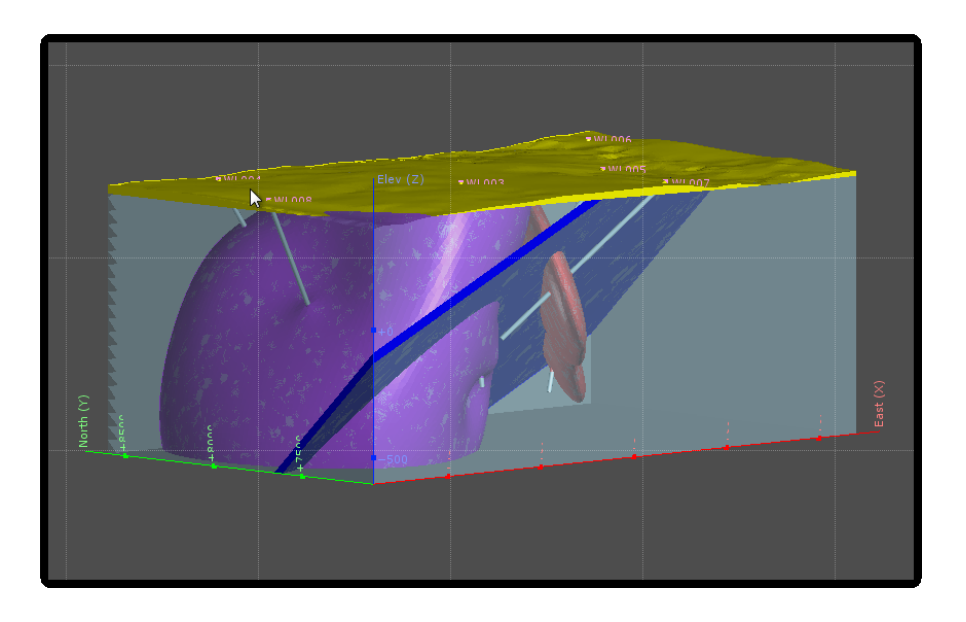

**Jakub Výravský Vojtěch Wertich Přemysl Pořádek**

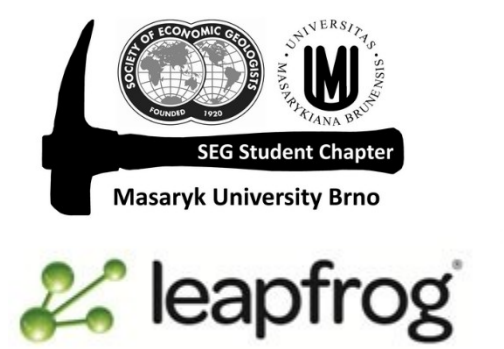

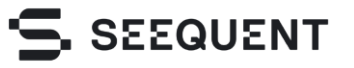

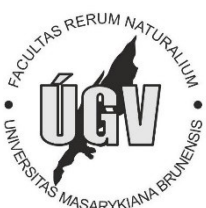

### **1.** Otevřete si model z **3. lekce (Wayleggo)**

### **2.** Klik na složku **Geological Models > New Geological Model**

3. V rolovacím menu Base lithology column si vybíráte jaká data má program použít pro tvorbu modelu. Používají se právě kategorie definované při importu vrtných dat (2. lekce). Po založení modelu Tuto položku nejde měnit!

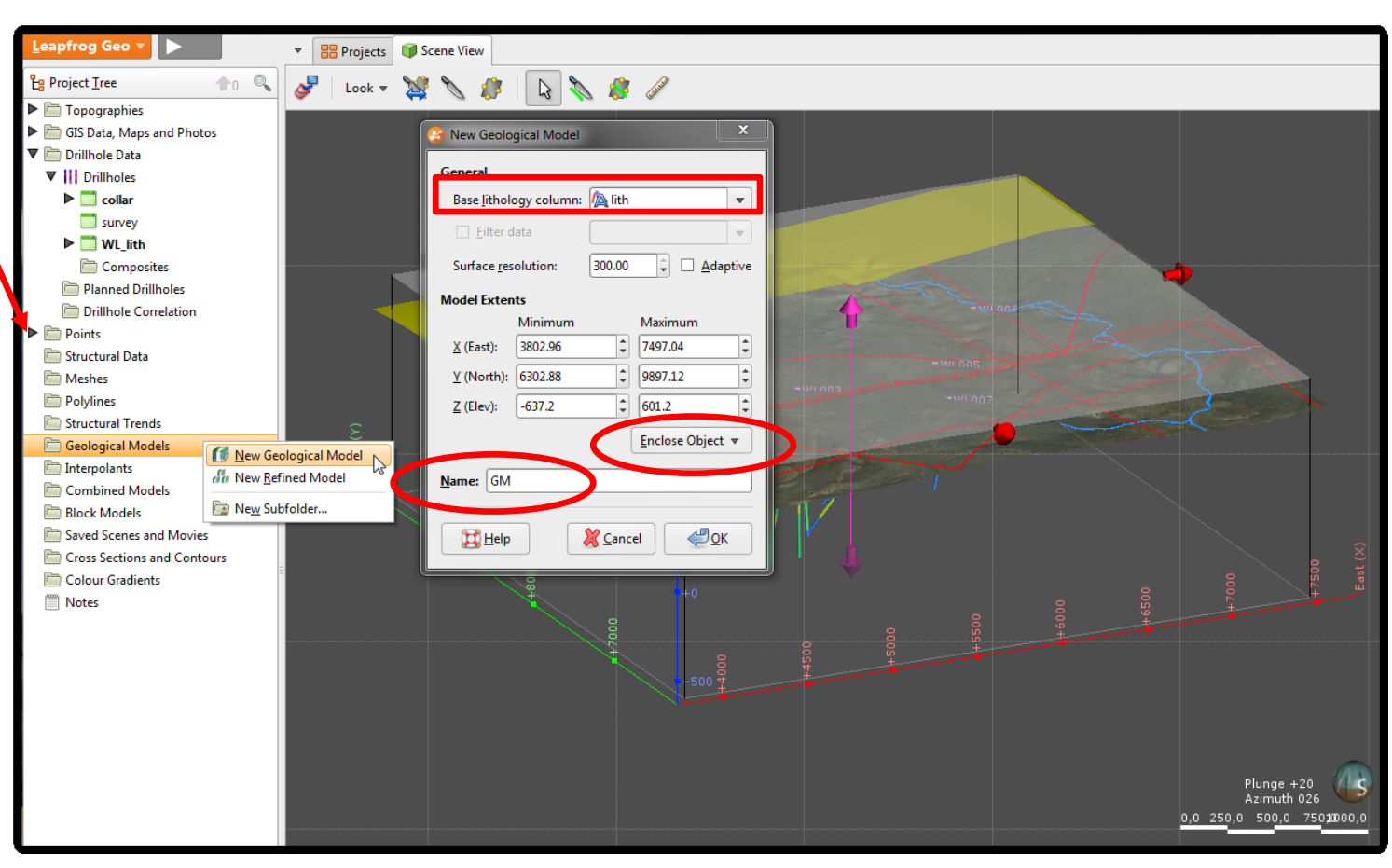

4. Druhou věcí je změna rozlišení + adaptive (přesnost vs. čas). Stejně jako u tvorby topografie si musíme upřesnit "rozsah" modelu – modelovat budeme z vrtných dat – dejte tedy Enclose Object – WP\_lith. A můžete přejmenovat model.

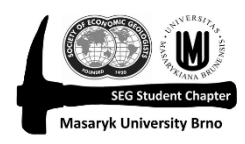

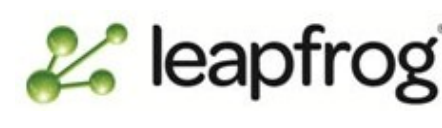

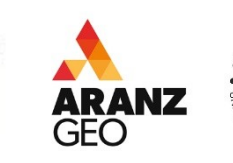

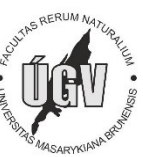

**5.** V projektovém stromu se vám zaktivní nabídka pod **Geological Models**, kde máte několik možností tvorby modelu či jejich částí.

- Boundery ohraničení modelu, použití topografie
- Fault System vytvoření, rozdělení modelu podle zlomů
- Lithologies dostupná litologie, pokud není, je třeba ji nadefinovat. Můžete také měnit barvy – změní se i ve vrtech
- Surface Chronology pomocí více možností vytváříte kontaktní povrchy jednotlivých těles, zadáte jim chronologii
- Output Volumes pak obsahuje vytvořené modely seřazené chronologicky

Když se podíváte nyní, Surface Chronology je prázdné a proto existuje pouze Unknown

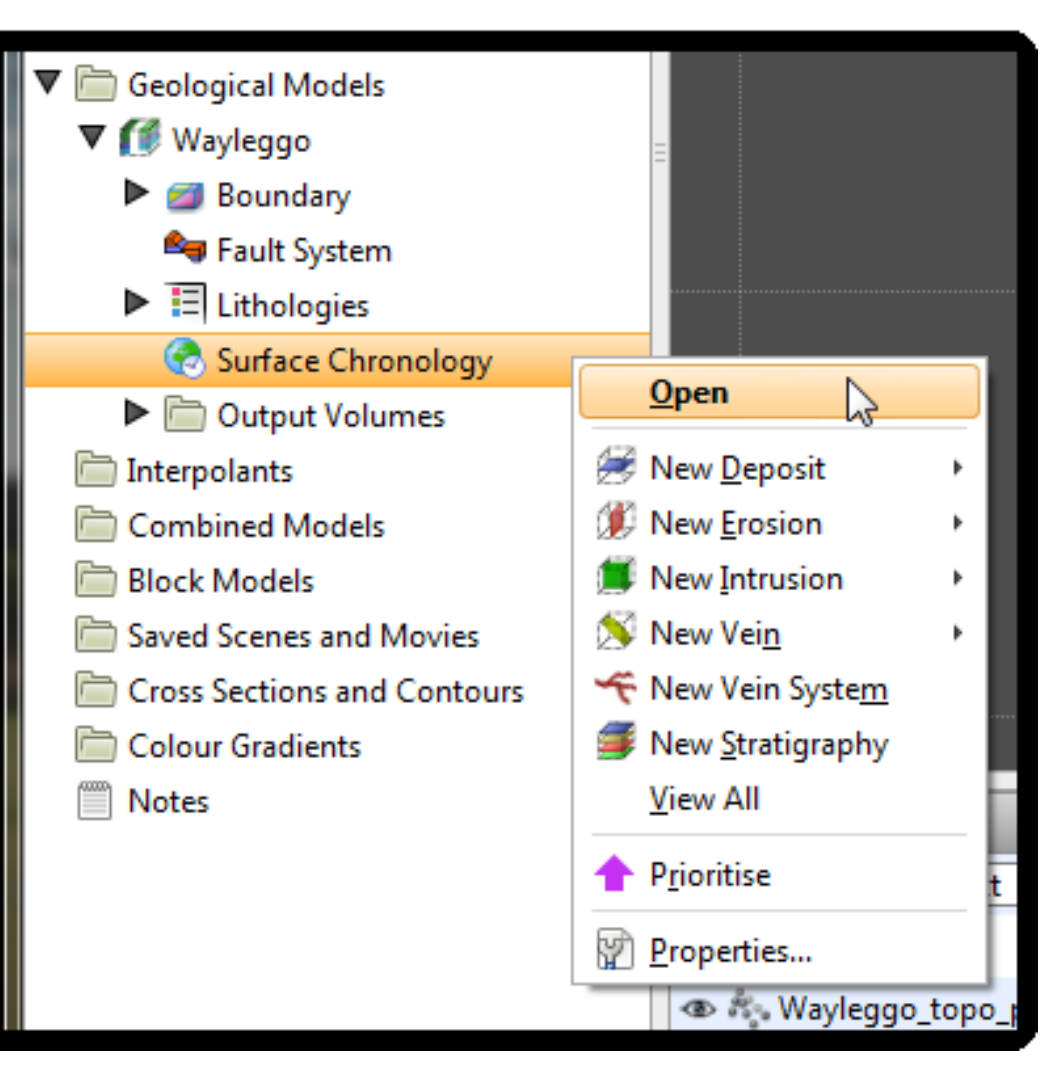

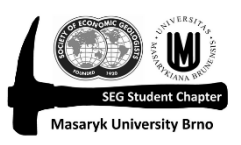

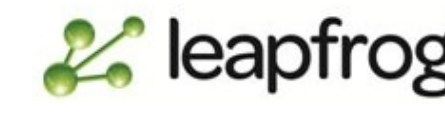

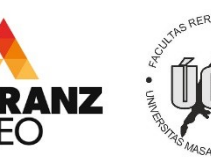

**7.** Jak začít modelovat – možností je více, ideální je vyčistit si scénu a podrobně se podívat na Drillhole data (+Make lines solid, klidně zvětšete radius), zobrazte si také legendu. A klikněte na Edit Colours – to vám umožní zapnout / vypnout zobrazení některé litologie.

- Všimněte si, že žlutý cover je nahoře u každého vrtu – to nám umožní lehce vytvořit kontaktní povrch
- Zkuste se podívat z různých úhlů na jednotlivé litologie, zjistit jejich vzájemný vztah

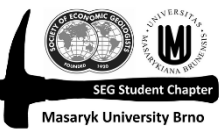

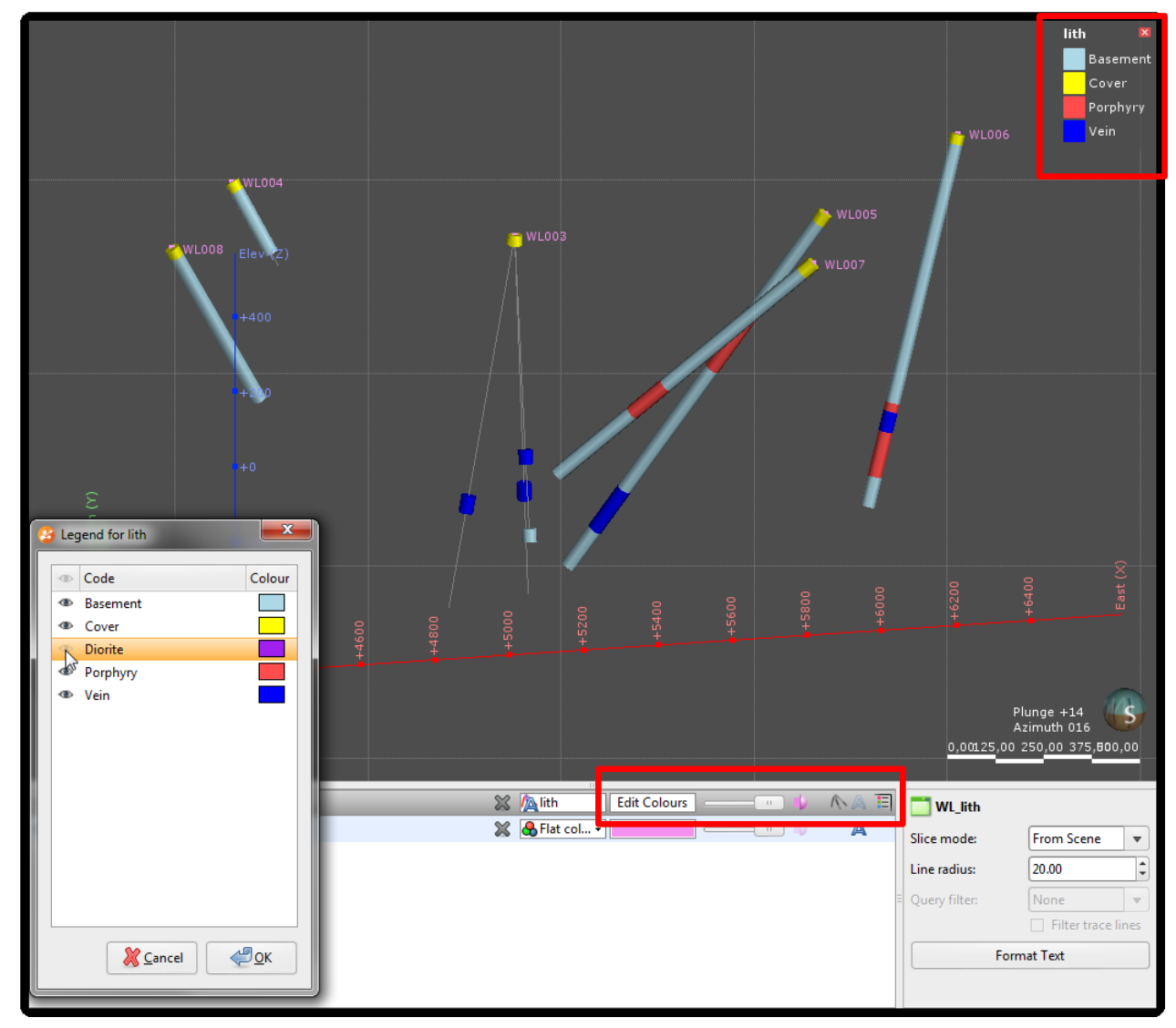

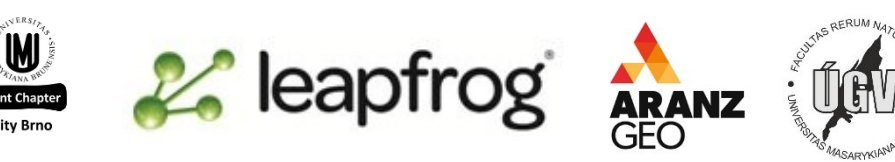

**8.** První namodelujeme Cover – může se jednat o zeminy, či silně zvětralé horniny při povrchu. K tomu používáme nástroj Erosion

### **Surface Chronology > New Erosion > From Base Lighology**

- Query filter v této fázi necháme jako Inherit from GM, což je to samé jako kdyby byl vypnutý (museli bychom jej totiž nejprve vytvořit, složitější proces)
- Select primary lithology zde vybíráme litologii, kterou chceme modelovat – tedy Cover
- Protože je toto první (nejmladší) litologie nad ní již nic není, zadáme Use contacts below
- Jak vidíte rozdělily se vám litologie do Contacting/Avoided lithologies (litologie, které jsou v kontaktu s Cover) a Ignored lithlogies, kde jsou litologie, které nejsou v kontaktu s Cover
- Další možnosti v jednoduchém modelu také nebudeme používat

# Ok, a přetáhněte do scény nově vytvořené **Cover contacts**

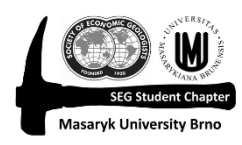

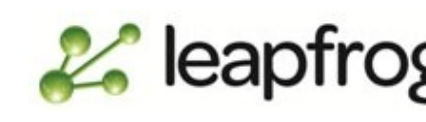

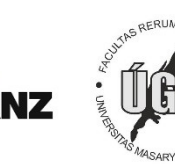

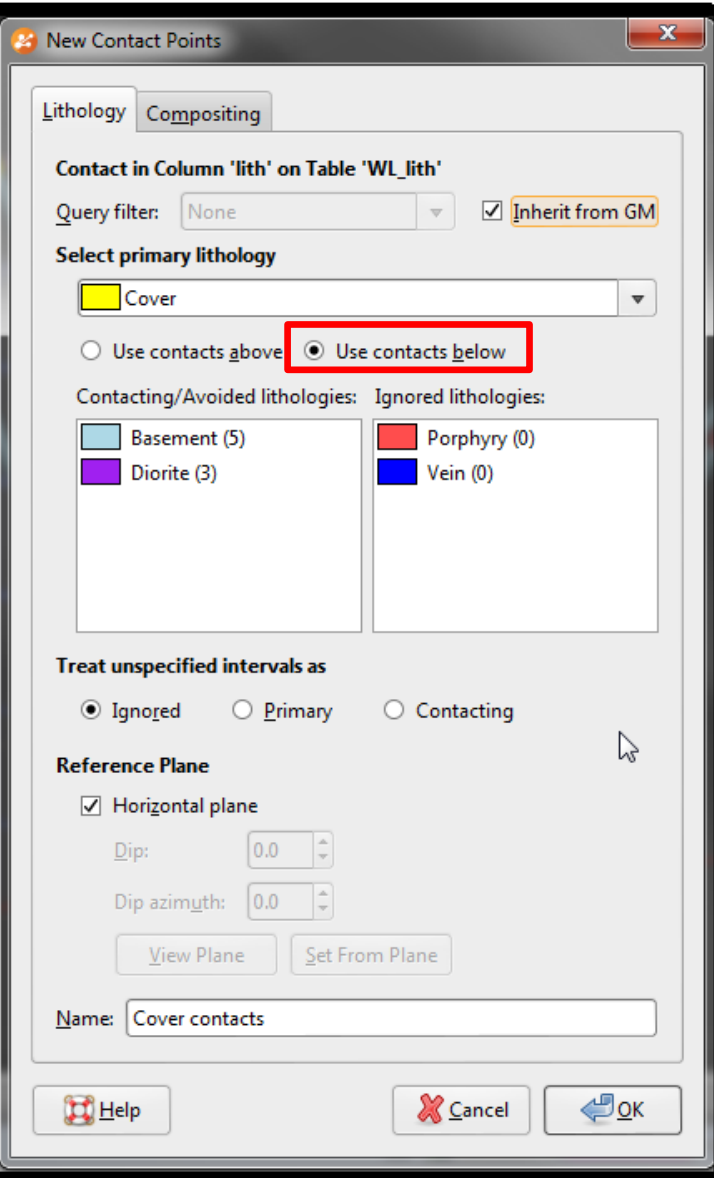

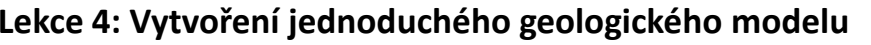

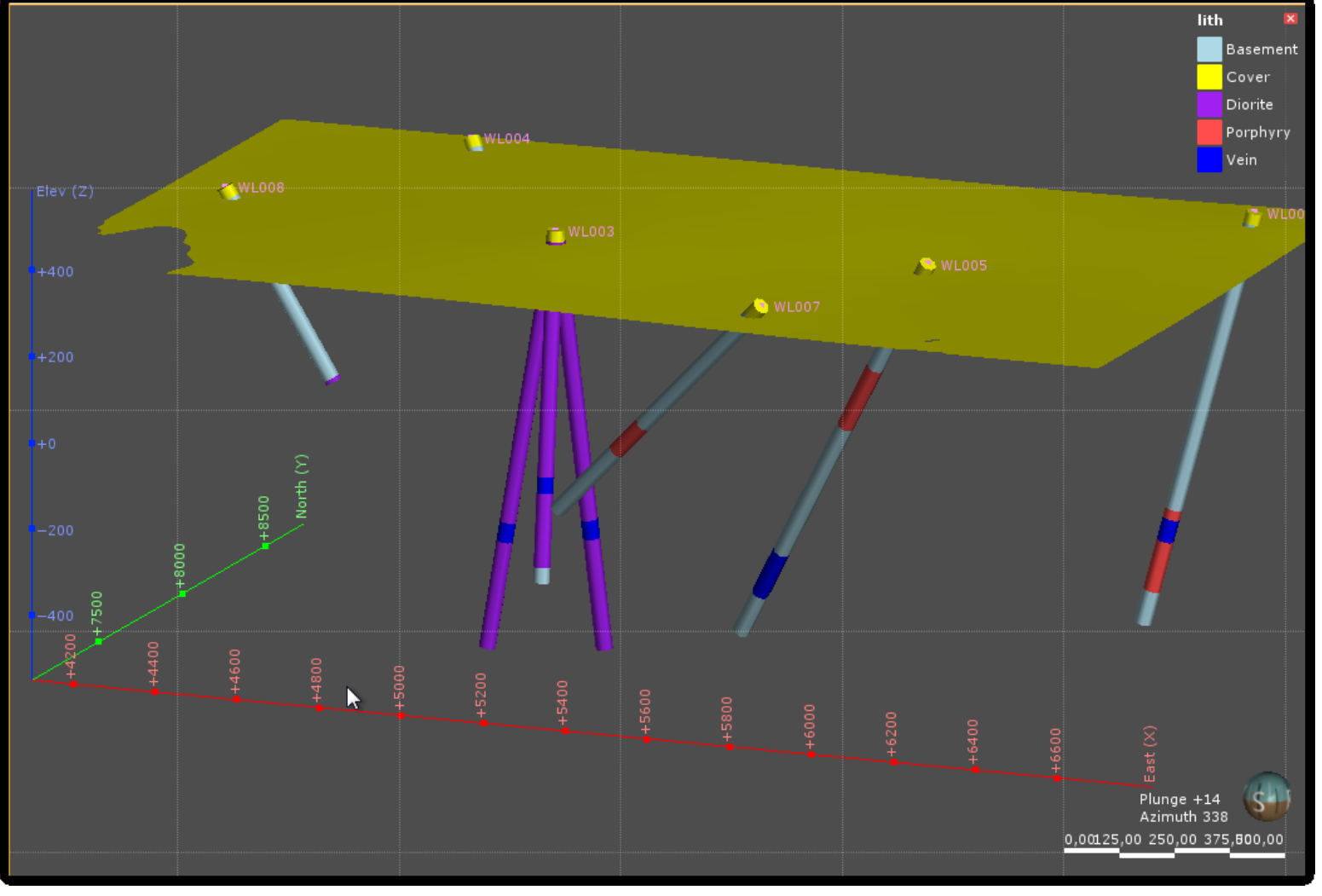

**9.** Vytvořila se plocha, která protnula Cover s ostatními kontaktními litologiemi – všimněte si, že shora má plocha barvu litologie, zespodu je pak šedá (Unknown)

**ARANZ** 

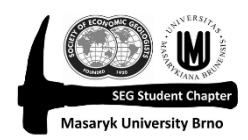

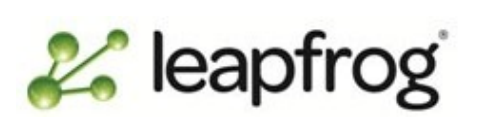

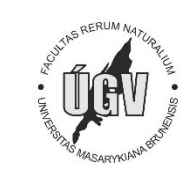

# **10.** Jako další namodelujeme žílu (Vein).

- Vyčistěte scénu, přidejte pouze WP\_lith, klikněte na Edit Colours a zadejte viditelnost pouzu u Vein
- Podívejte se na "žílu" z různých pohledů a zjistíte, že se dá protnout plochou – a přesně to zadáme na práci programu pomocí funkce New Vein

### **Surface Chronology > New Vein > From Base Lighology**

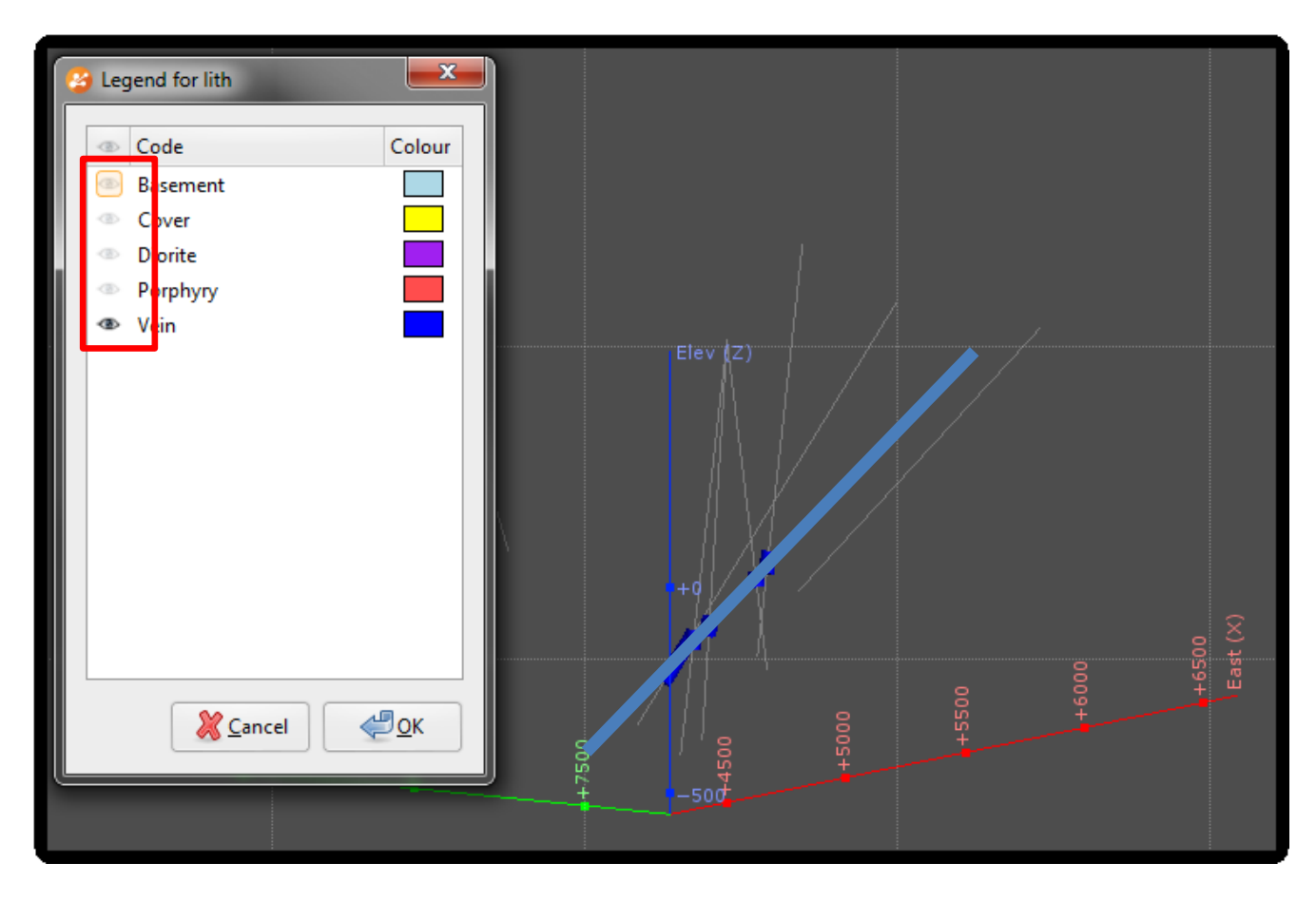

- V následující tabulce vyberte pouze tu správnou litologii pro žílu tedy Vein.
- Dále OK a opět přetáhněte nově vytvořenou žílu do scény

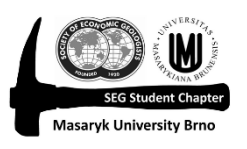

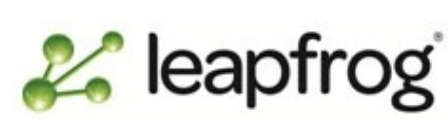

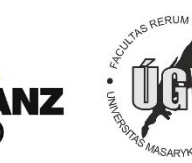

# **11.** Nyní budeme modelovat diorit a porfyr – tedy dvě "intruse"

• Asi jste si všimli, že v tomto jednoduchém modelu modelujeme litologie chronologicky od nejmladší po nejstarší. Vztah, stáří jednotlivých litologií nemusí být pouze z vrtů zřetelný – k tomu samozřejmě slouží geologické mapování, které ze kterého vrtný průzkum vychází. V tomto modelu tedy máme stáří od nejmladšího: Cover – Vein – Porphyry – Diorite – Basement

# **Surface Chronology > New Intrusion > From Base Lighology**

- Jako interior lithology vyberte Porphyry
- Do Exterior lithologies (vnější) dejte litologie starší – tedy ty, které do kterých porfyr intrudoval.
- Naopak do Ignore dejte litologie mladší, které ještě neexistovaly, když se do prostředí vmístil porfyr
- OK a přetáhněte Porphyry do scény

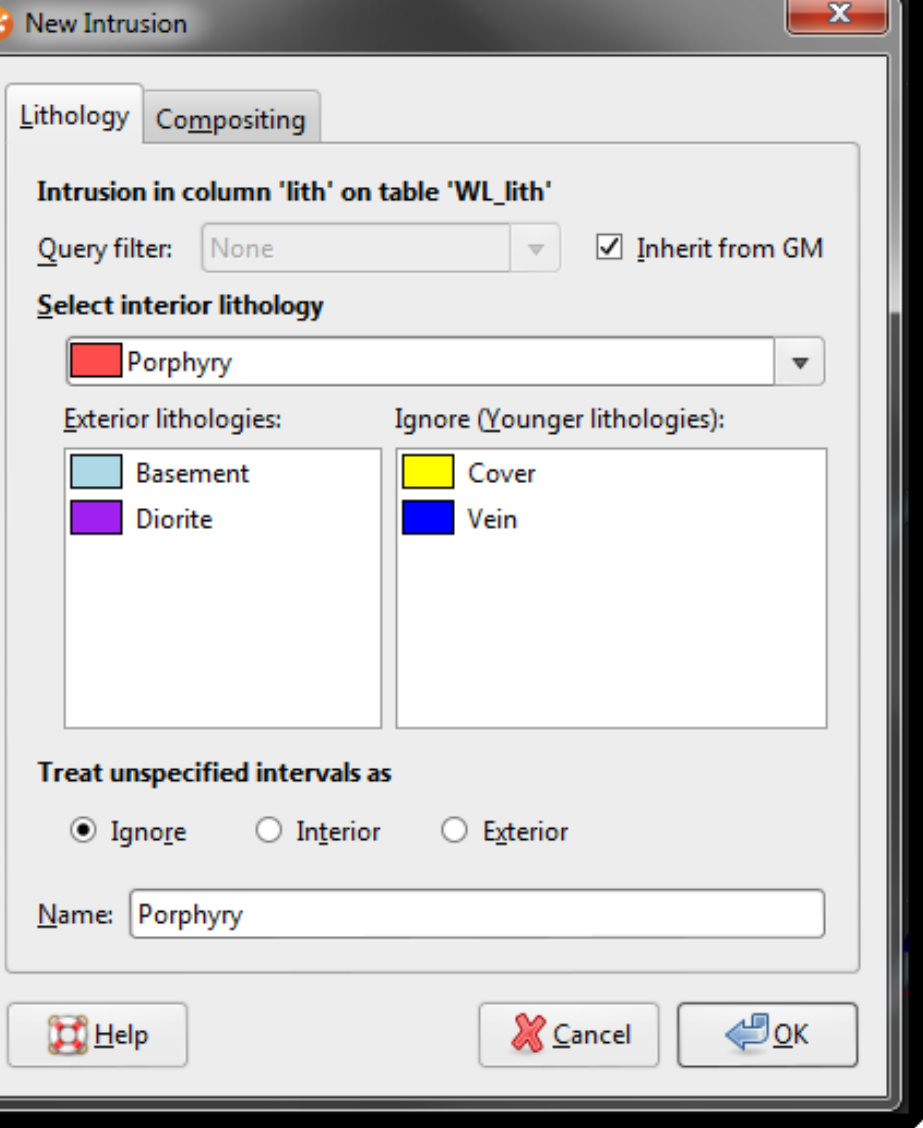

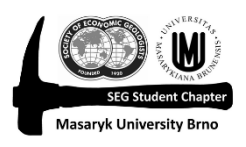

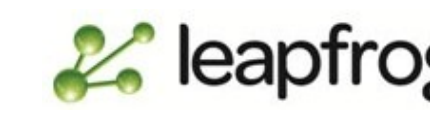

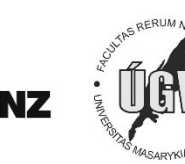

**12.** Další krokem musíme editovat porfyr

- Vidíte, že ve scéně se vám vytvořily tři "brambory"  $\odot$  program vypočítal objem každého úseku, ale nemá žádná další data, která by mu dovolila rozšířit (spojit) tuto litologii. K tomu musíme vytvořit tzv. globální trend.
- Pokuste se natočit zobrazení modelu tak, aby byly tři projevy porfyru v zákrytu a umožňovaly vám proložit je rovinou (Plane).

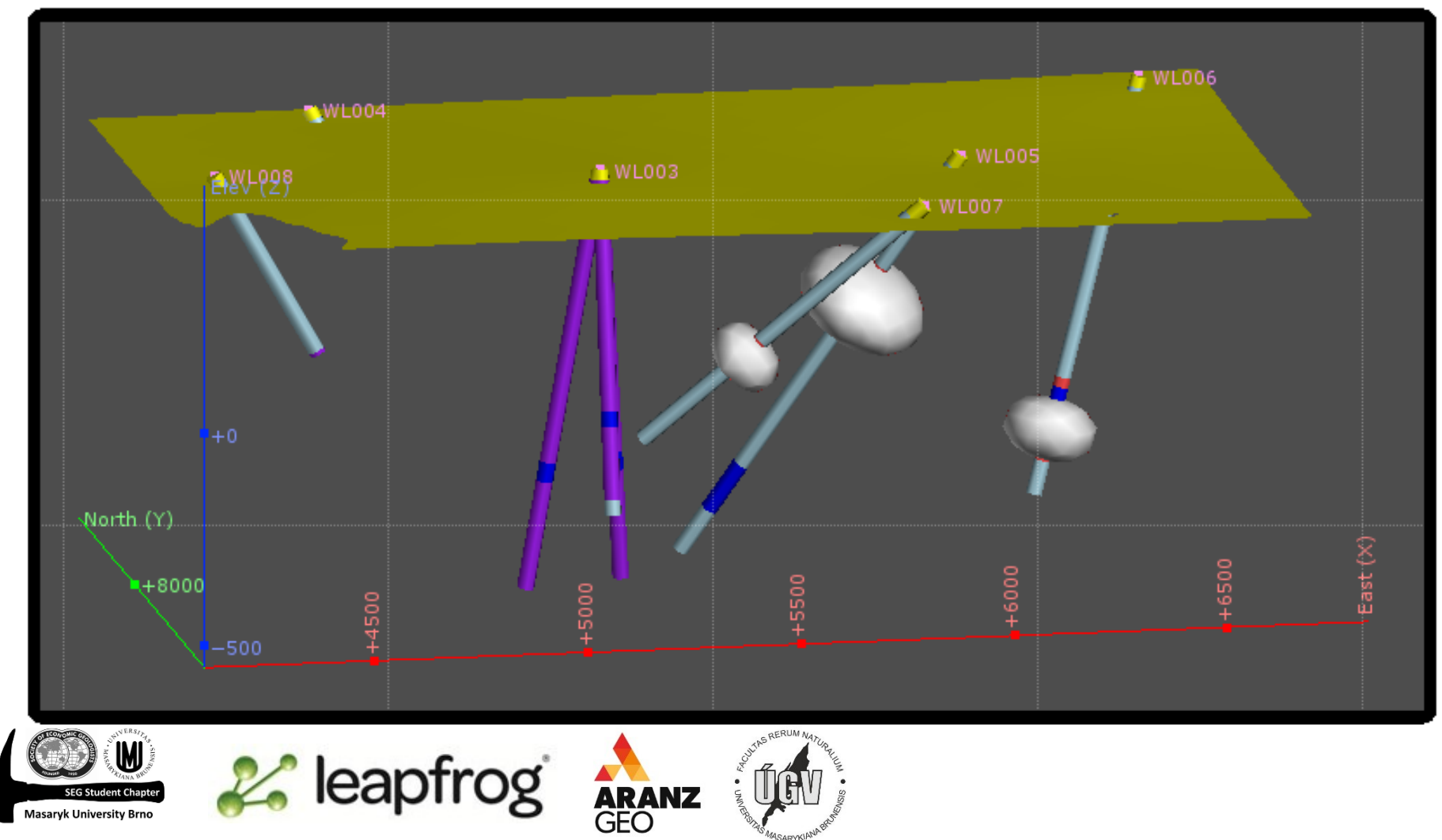

### **13.** Nakreslíme rovinu pomocí ikony Draw plane line

- Nastavte rovinu skrz celou scénu, tak aby protínala intervaly porfyrů ideálně v jejich středech
- Pokud by se vám napoprvé rovina nepodařila můžete si ji pomocí křížku v seznamu zobrazených objektů odebrat a zkusit to znovu

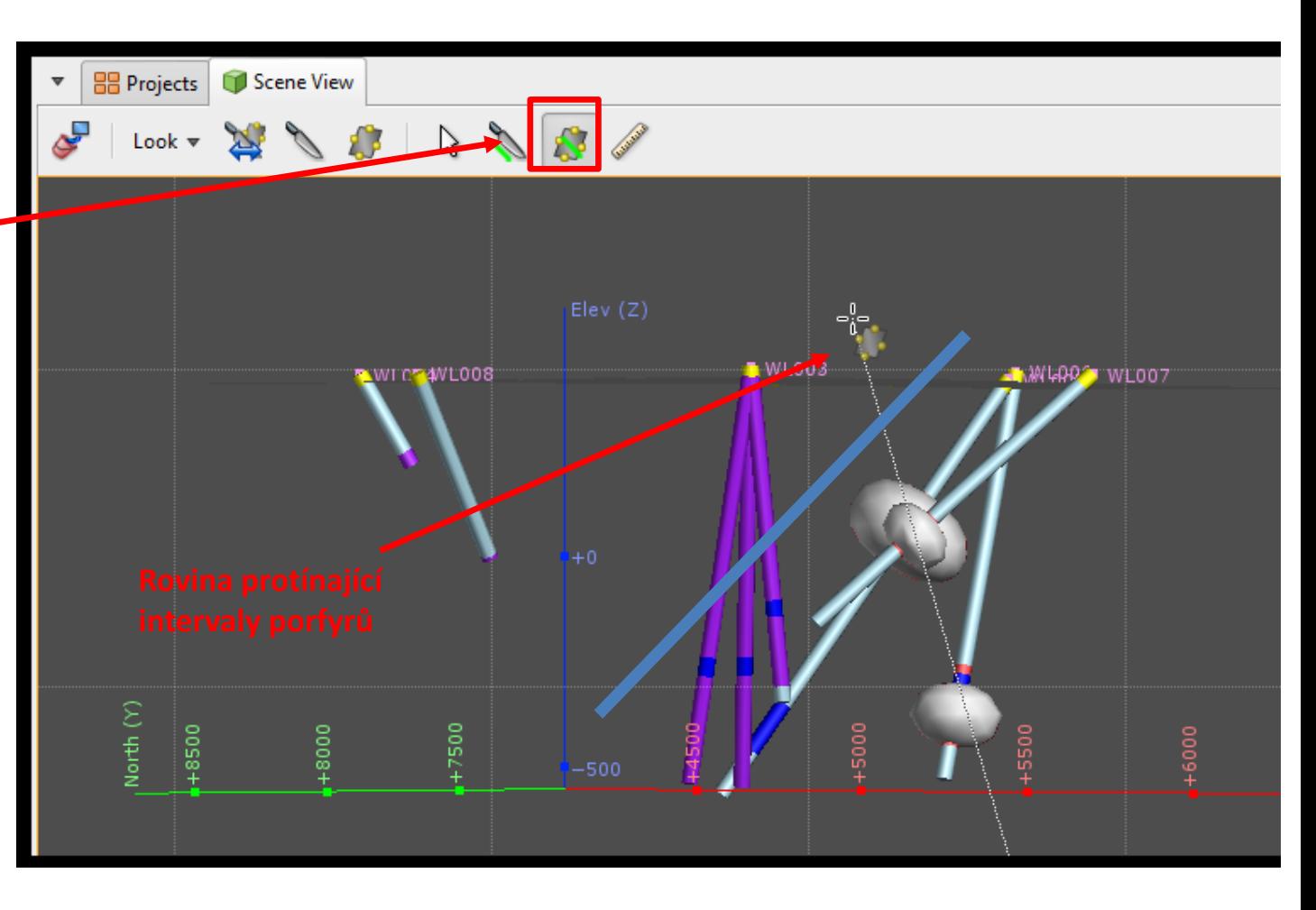

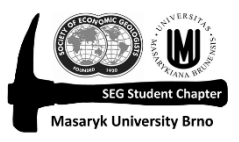

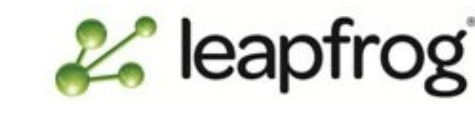

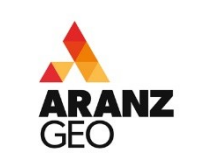

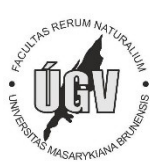

### **14.** V dalším kroku je potřeba tuto rovinu nastavit

Plane

částí

roviny

- Double klik na Porphyry (v projektovém adresáři), vyberte záložku Trend
- Prvně klikněte na Set From Plane tím nastavíte, že intervaly porfyrů budou brát směry z roviny, kterou jste nakreslili
- Dip a Dip Azimuth si možná pamatujete z tektonických měření udávají sklon (0-90) a směr (0-360)
- Všechny veličiny jde Pitch pak udává směr anizotropie, tedy ve stručnosti závislost na směru (0-180)

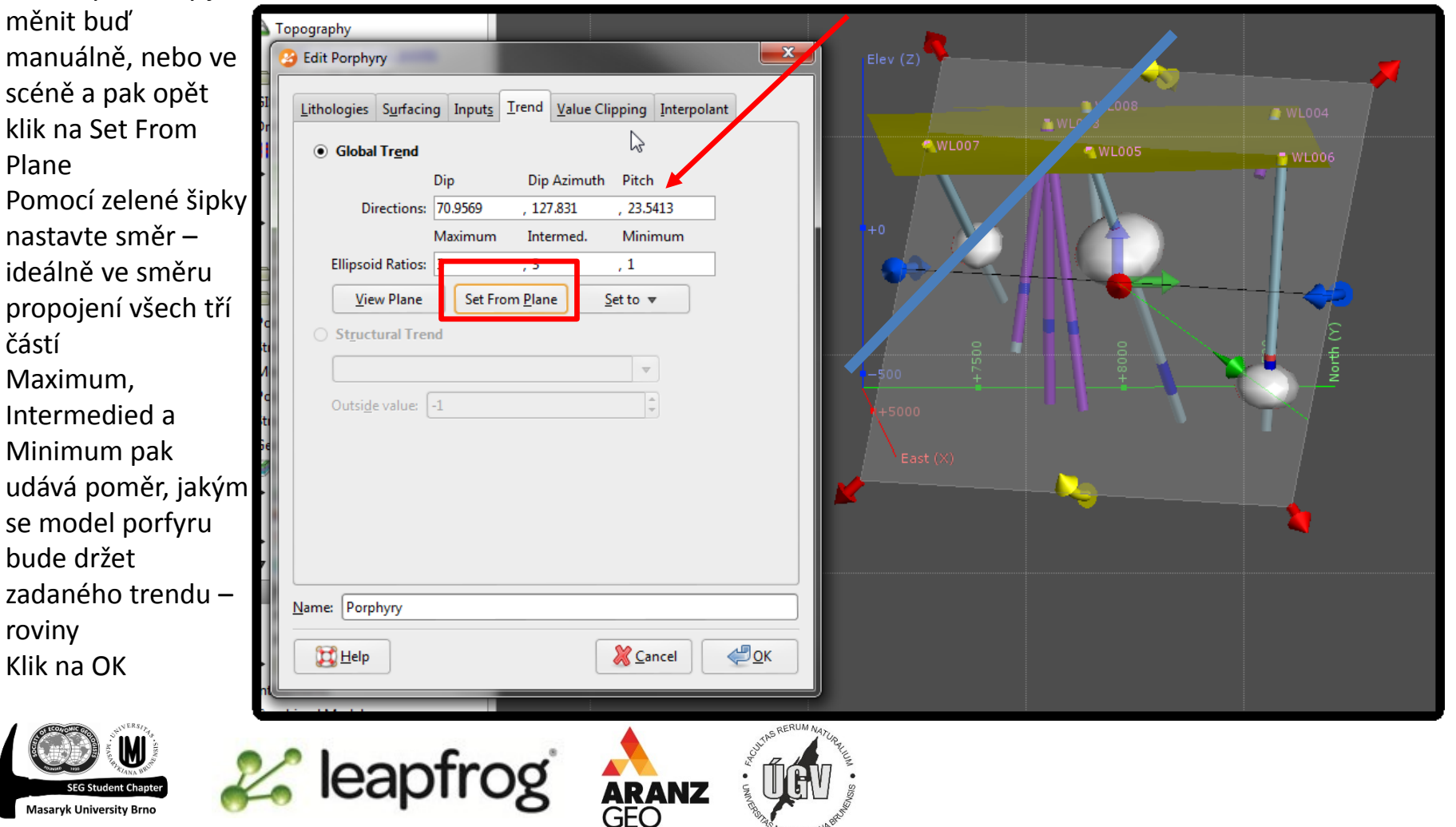

**15.** Druhou (starší) intrusí je diorit

• Stejný postup jako u Porphyry

**Surface Chronology > New Intrusion > From Base Lighology**

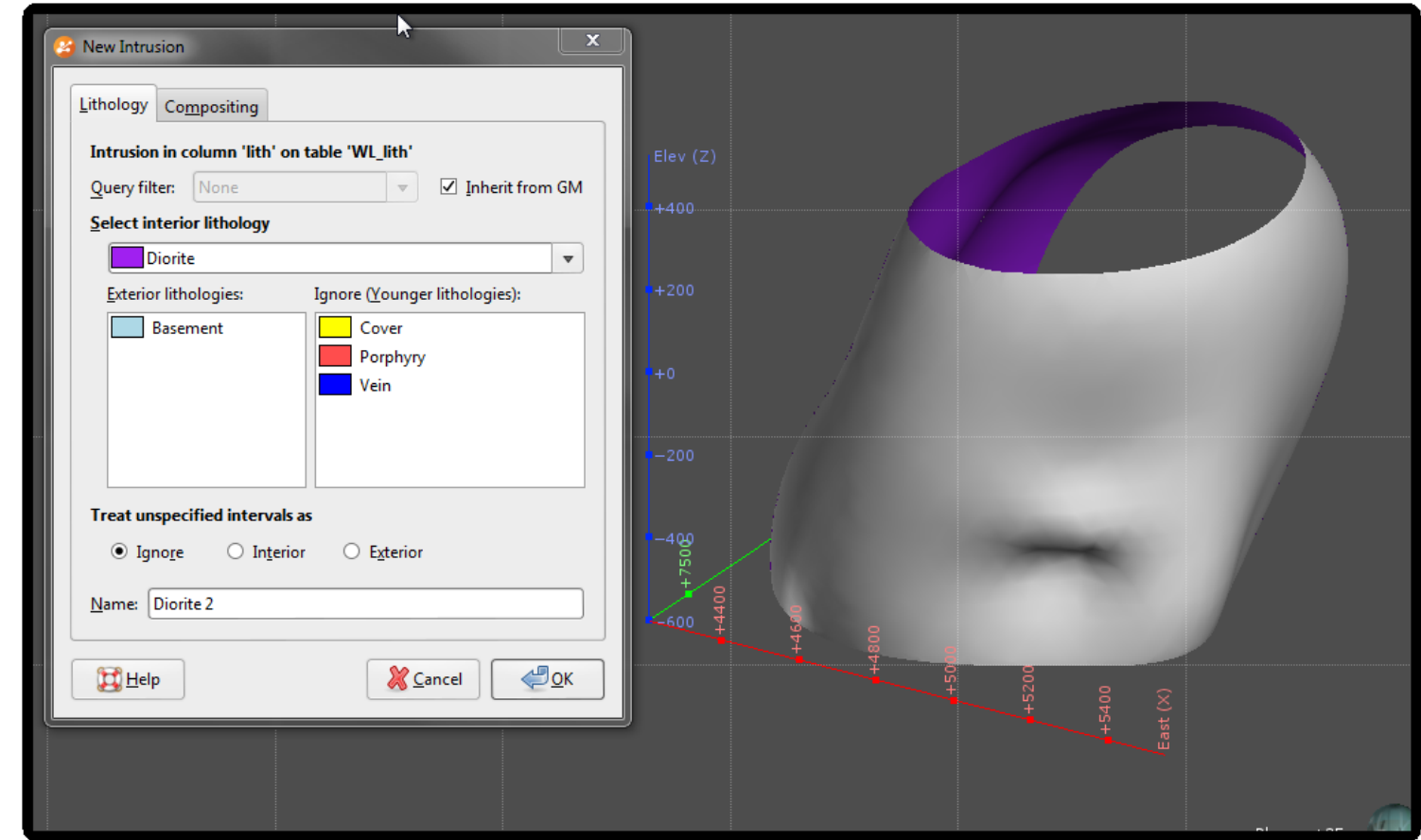

- Veškeré litologie (mladší) dejte do pole Ignore
- Jedinou Exterior lithology bude Basement
- Zde máme příliš málo dat, abychom nastavovali generální trend
- Klik OK a přetáhněte Diorite do Scény měla by vpadat podobně jako vpravo na obrázku

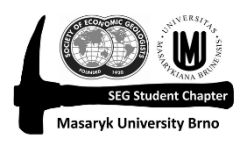

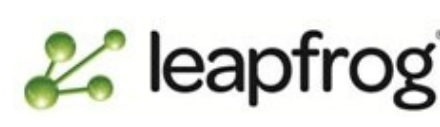

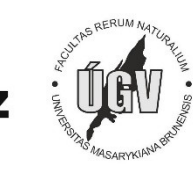

### **16.** Vytvoření výstupních objemů

• Double klik na **Surface Chronology** a v následující tabulce musíte pomocí tlačítek Younger a Older správě zadat chronologii jednotlivých litologií – viz obrázek – a OK

Surface Chronology - Wayleggo

- Po dokončení výpočtu vyčistěte scénu a v projektovém stromu rozbalte složku Output Volumes
- Přetáhněte do scény vše kromě tělesa Unkonwn
- Pomocí zapínání a vypínání zobrazení se podívejte na vztahy jednotlivých litologií

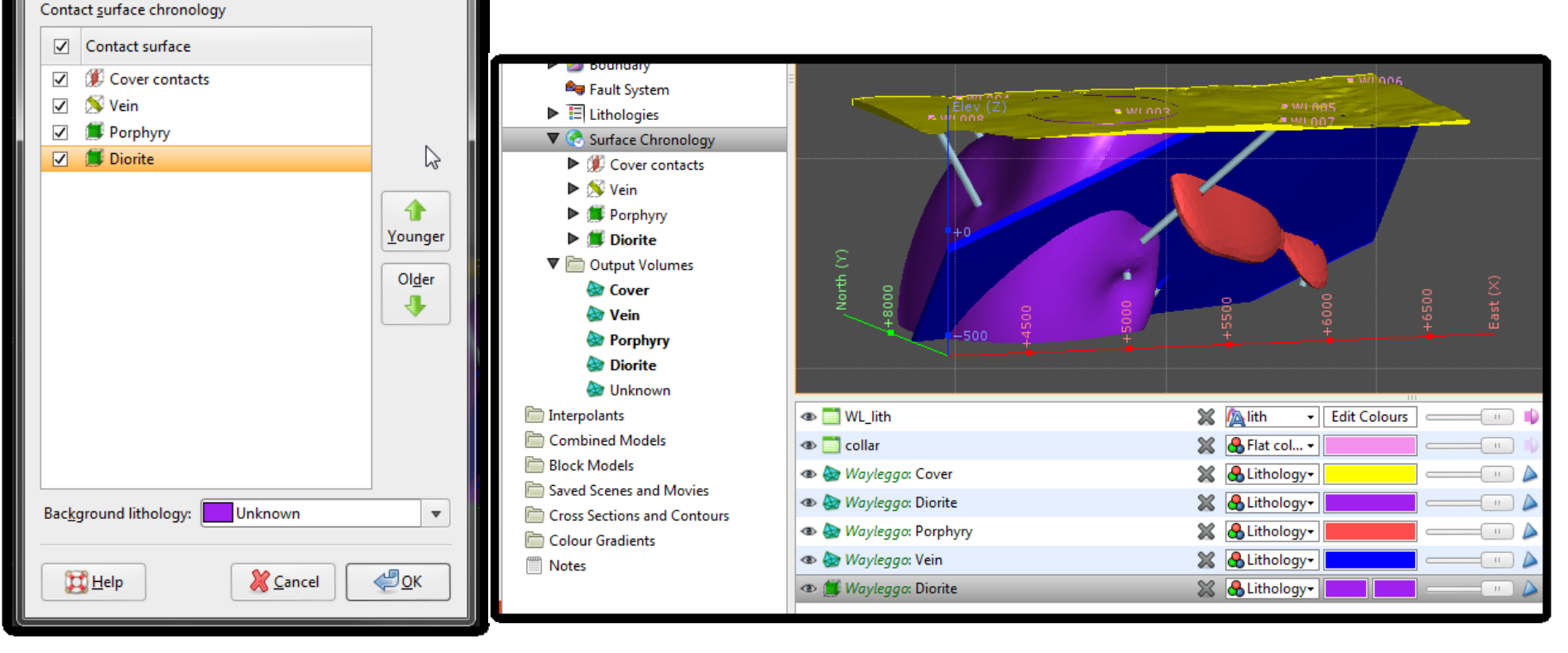

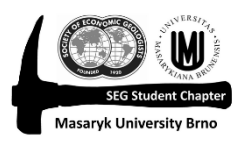

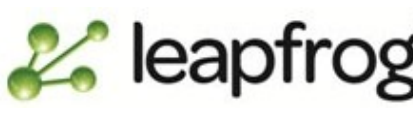

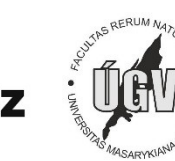

### **17.** Dopočet, vytvoření okolní horniny

- Poslední věcí je nastavení a výpočet okolní horniny ten provedeme ve dvou krocích
- Double klik na **Diorite** a jako Second lithology nastavte Basement (který je starší) a klik na OK
- Po dokončení výpočtu to zopakujte v tabulce **Sruface Chronology** a jako Background lithlogoy také nastavte Basement.
- Zbývá už pouze přetáhout z Output Volumes do Scény také Basement.

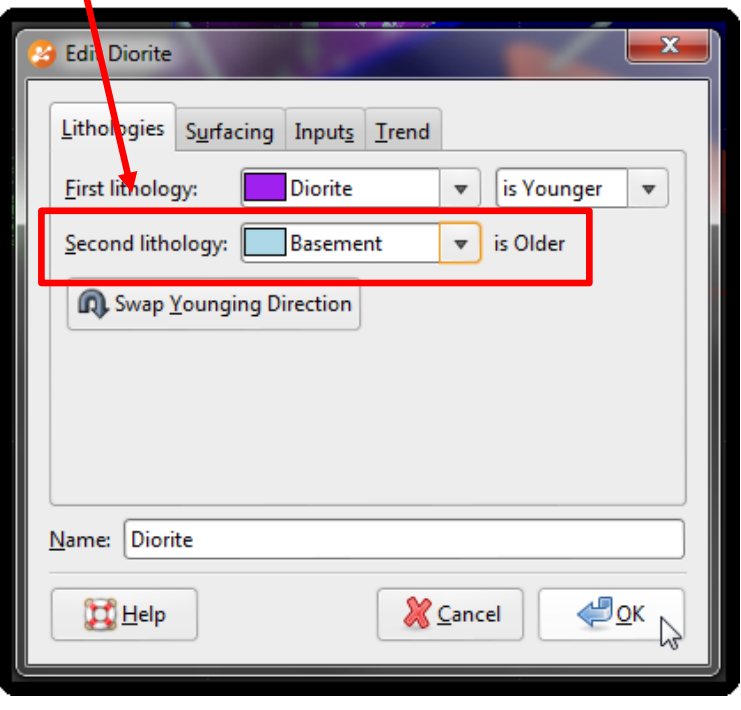

**e**leapfrog

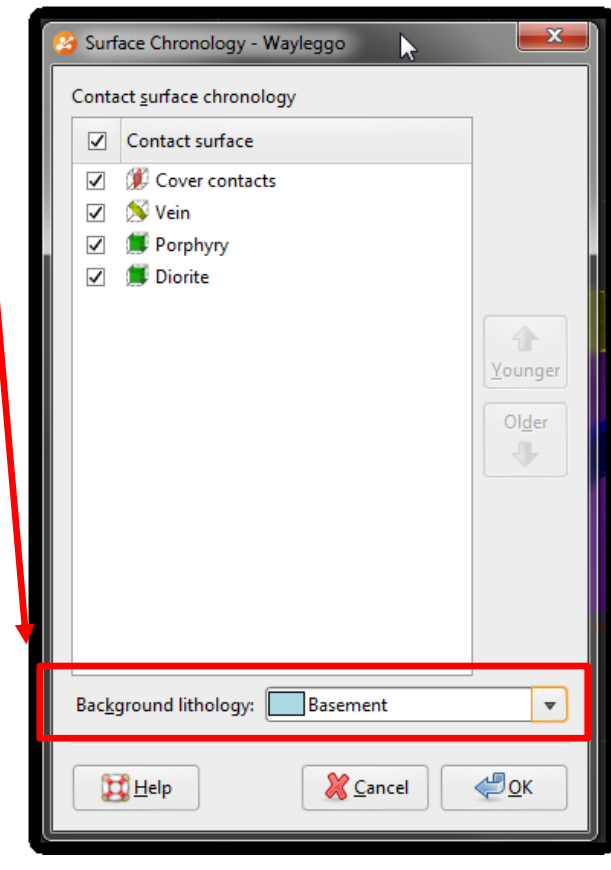

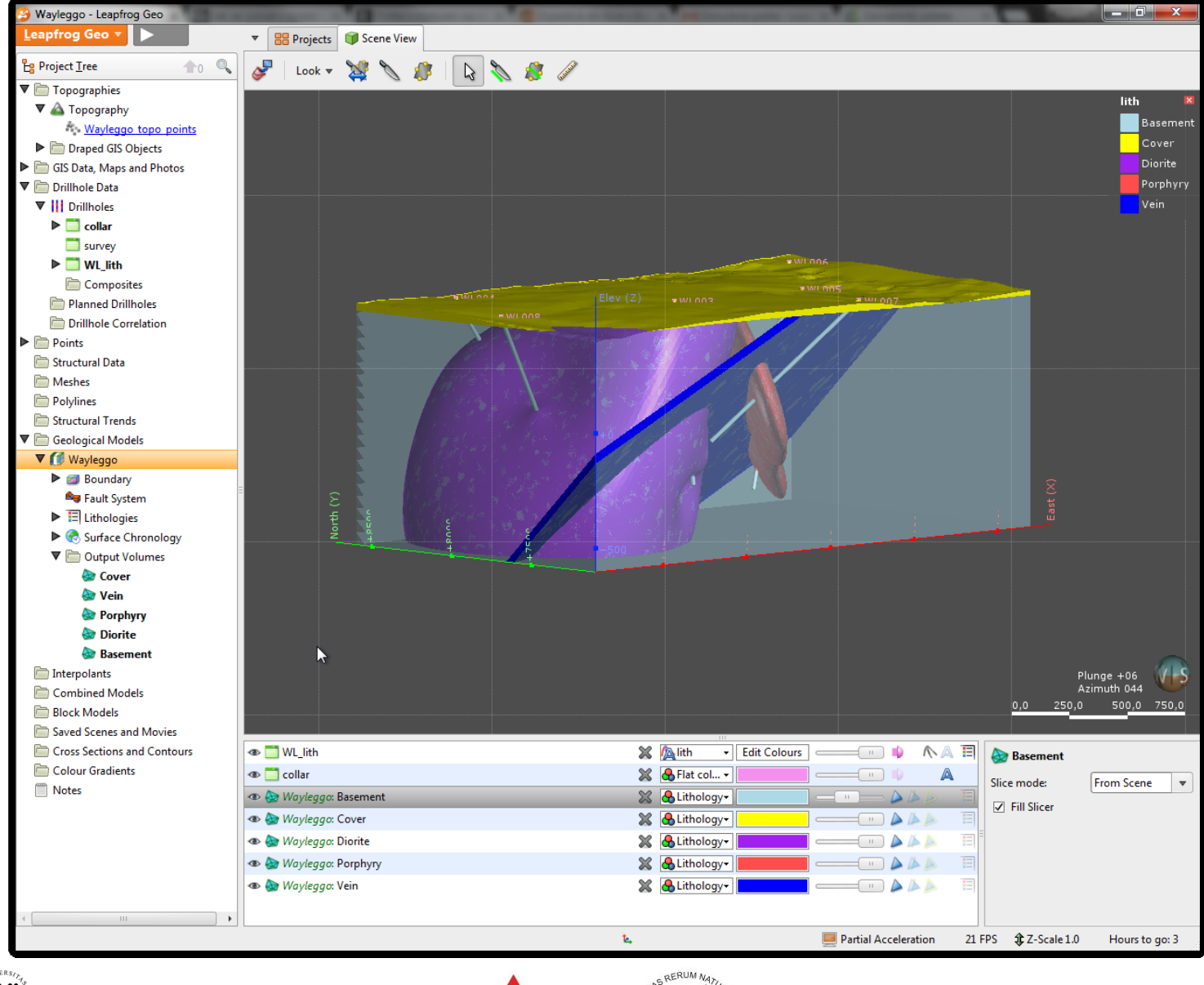

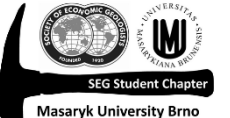

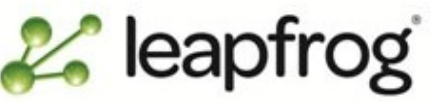

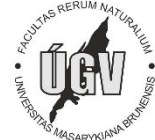

**ARANZ**